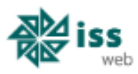

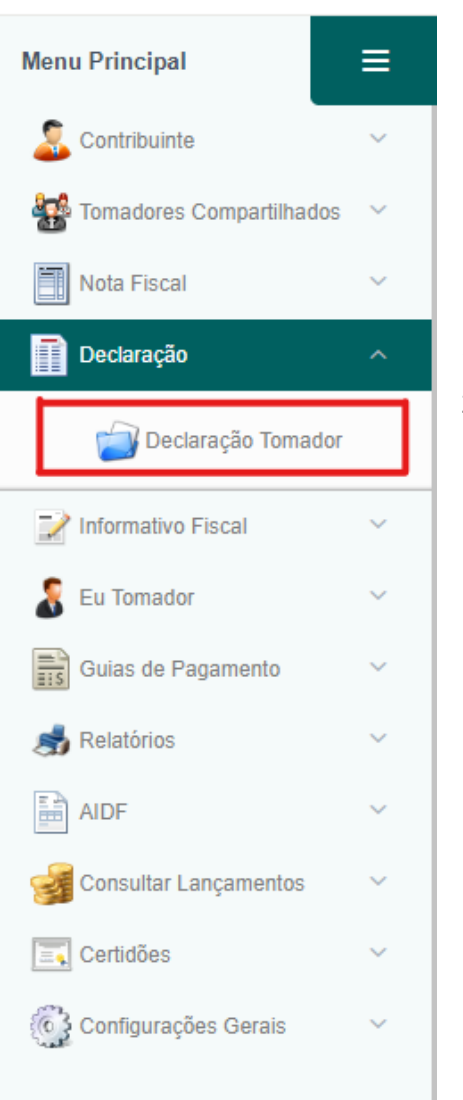

## **DECLARAÇÃO DE TOMADOR**

- 1. Clique no botão **DECLARAÇÃO**.
- 2. No menu que surgir clique em **DECLARAÇÃO TOMADOR**.

Depois de realizar as operações acima, você será direcionado a uma nova página onde serão registrados os movimentos gerados. É necessário verificar se já existe o mês do movimento gerado e, para consultar, selecione o mês desejado como está no destaque e depois clique em pesquisar.

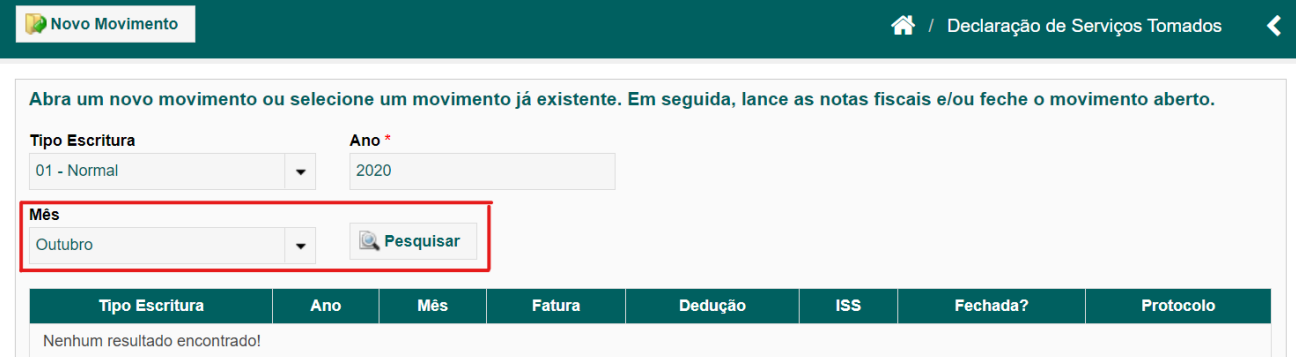

Se o retorno for como a imagem abaixo, dizendo que não existe nenhum movimento encontrado, significa que para o mês desejado do lançamento não foi aberto ainda.

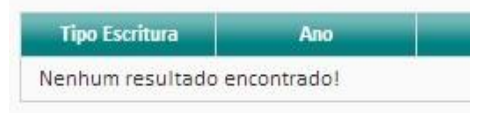

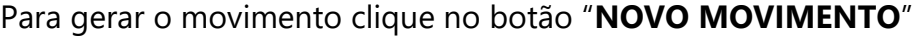

Novo Movimento

Ao clicar em Novo Movimento, você será redirecionado para outra pagina onde você deve selecionar o mês que desejar abrir, selecionar o tipo de escrituração (que deve ser Normal, quando for o lançamento das notas).

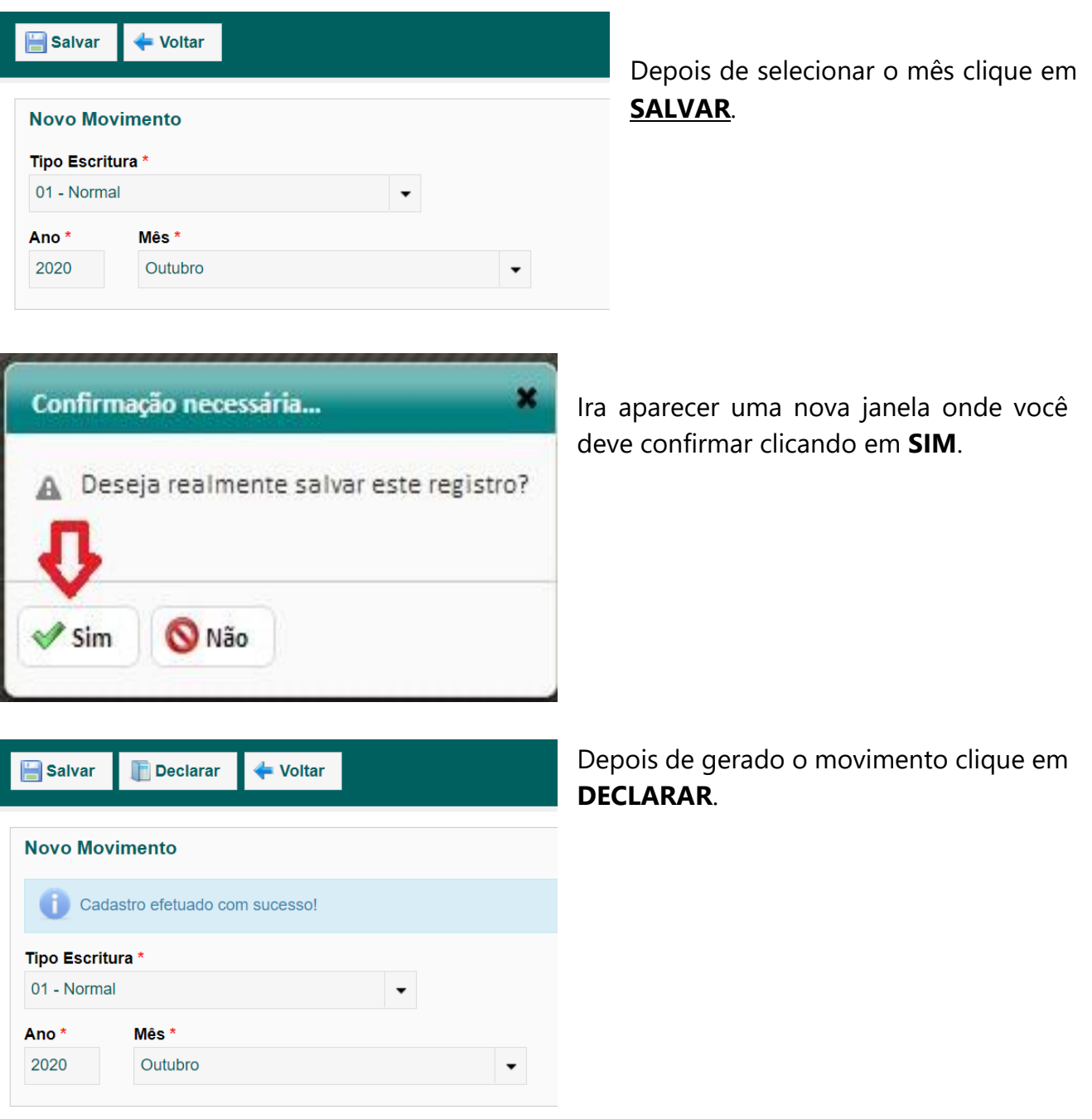

Nesta tela ficara os registros das notas lançadas, e temos **3 (Três) opções** para realizar a **DECLARAÇÃO**:

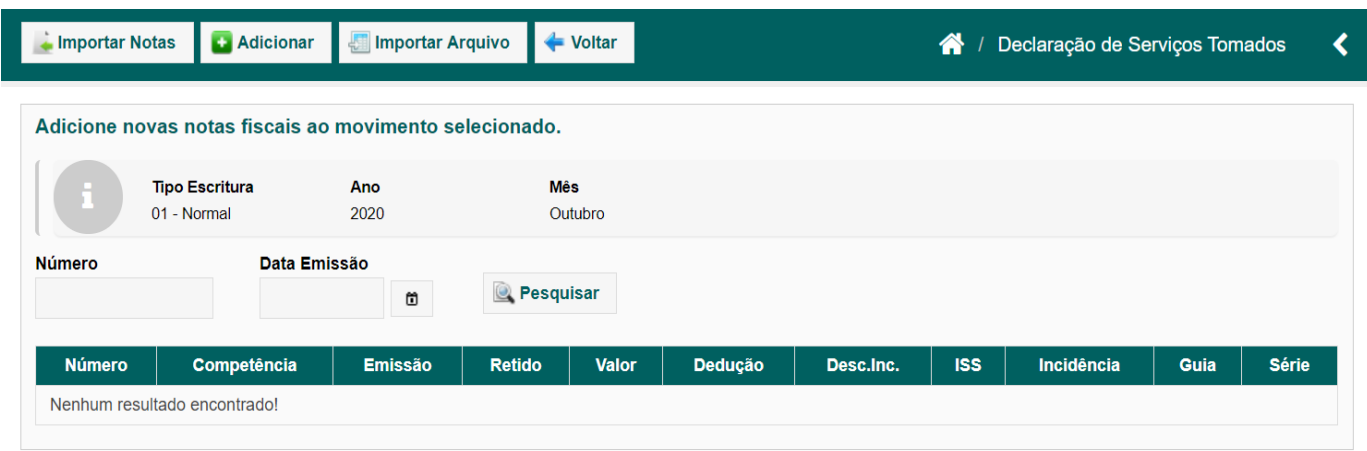

**1 – Utilizando o botão Importar Notas**: nessa opção o contribuinte pode importar as notas fiscais da base de dados da prefeitura onde ele (tomador) foi citado. Logo após clicar nessa opção, uma tela de importação será apresentada onde o contribuinte deverá pesquisar, através do botão **Pesquisar**, as notas em que ele foi citado como tomador. Após isso, deverá selecionar as notas que queira declarar através do **Quadro** na última coluna do lado direito da tela. Assim, posteriormente, clicar no botão **Aceitar** para registrar à declaração as notas fiscais selecionadas.

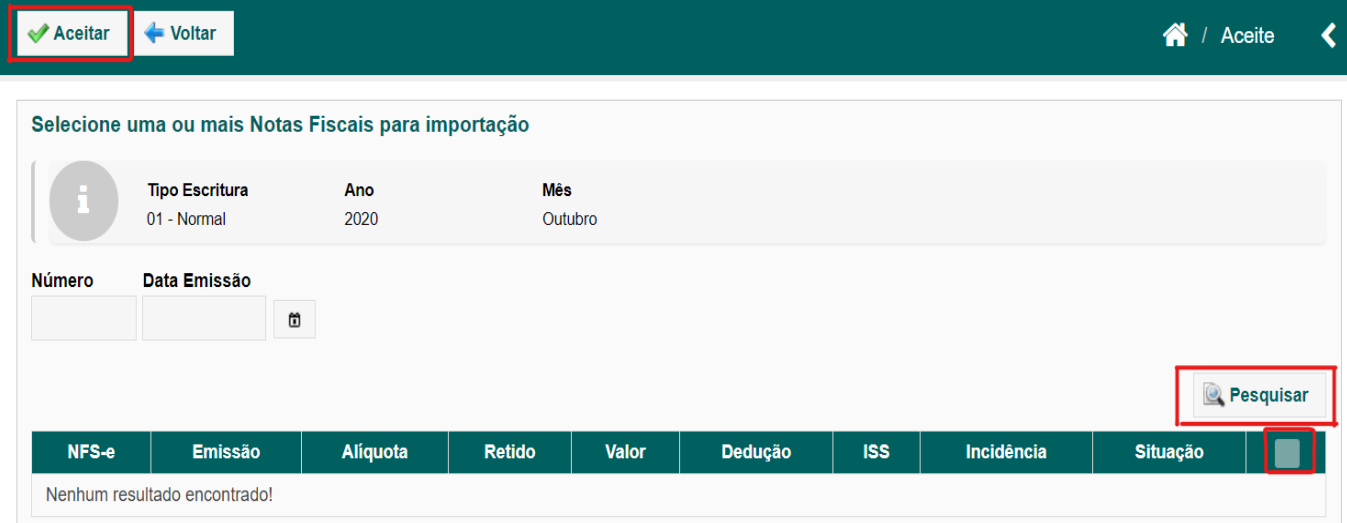

**2 – Utilizando o botão Adicionar**: nessa opção o contribuinte pode adicionar manualmente as notas fiscais. Como exemplo abaixo você deve preencher todos os campos, em especial com o (\*). Os campos espécie, serie, são a natureza da nota, Ex. Prestação de serviços; Nota Avulsa; etc. Quando digitar o CNPJ da empresa que prestou o serviço, clique no botão ao lado com um desenho de Lupa, que ele irá realizar uma pesquisa para ver se esse contribuinte já tem cadastro no sistema. Caso a busca não lhe der retorno preencha os dados manualmente. Essa operação será necessária uma única vez, pois no próximo lançamento a busca irá lhe retornar os dados cadastrados.

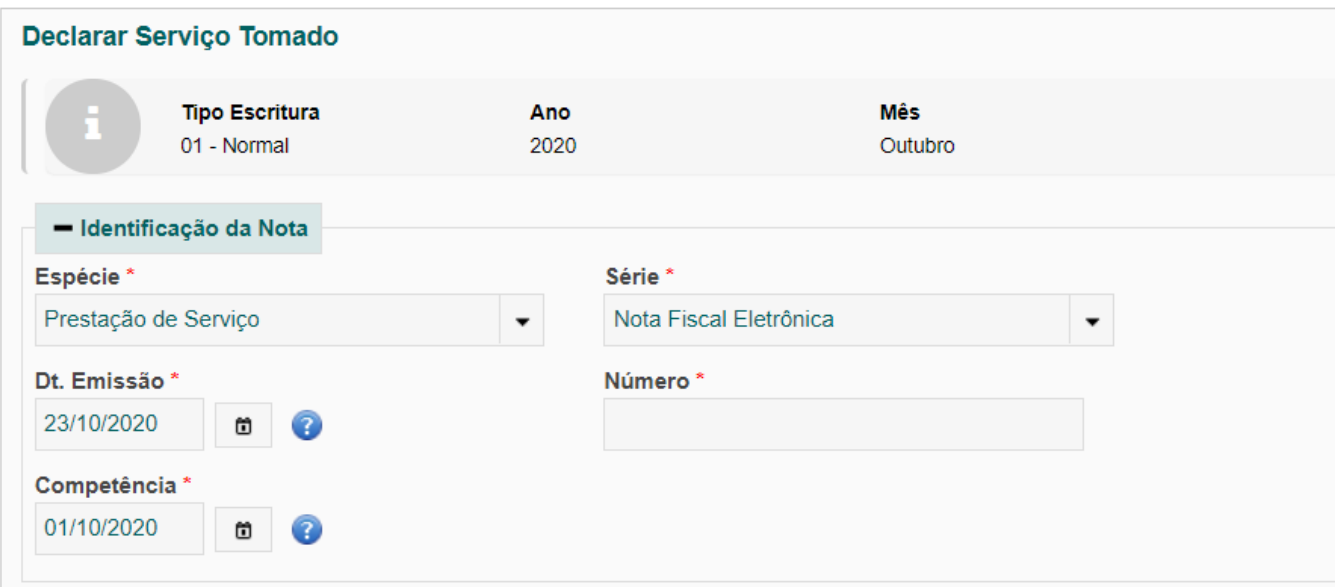

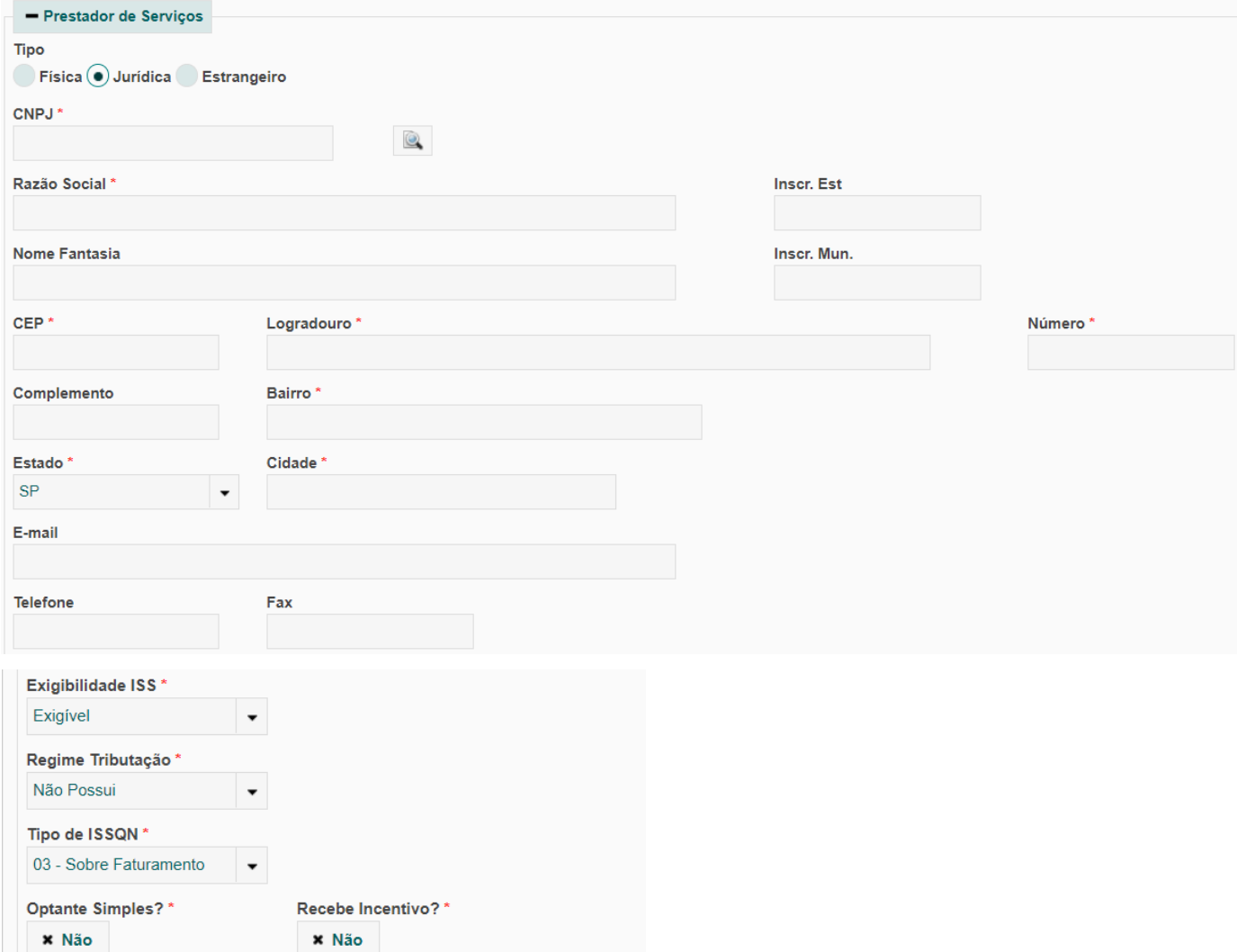

Nos campos abaixo será necessário selecionar a atividade que a empresa exerceu de acordo com o item de serviço da lei 116. Para pesquisar clique no desenho da Lupa na frente da atividade e pesquise na janela que irá abrir. No campo **Discriminação dos Serviços**, o contribuinte vai discriminar os serviços da nota fiscal que ele está declarando informando também a quantidade dos serviços e o valor unitário. Após isso, ele deve clicar sobre o botão **Adicionar**. Alguns campos apresentam o símbolo **candidade de o cliente pode tirar alguma** dúvida do campo selecionado.

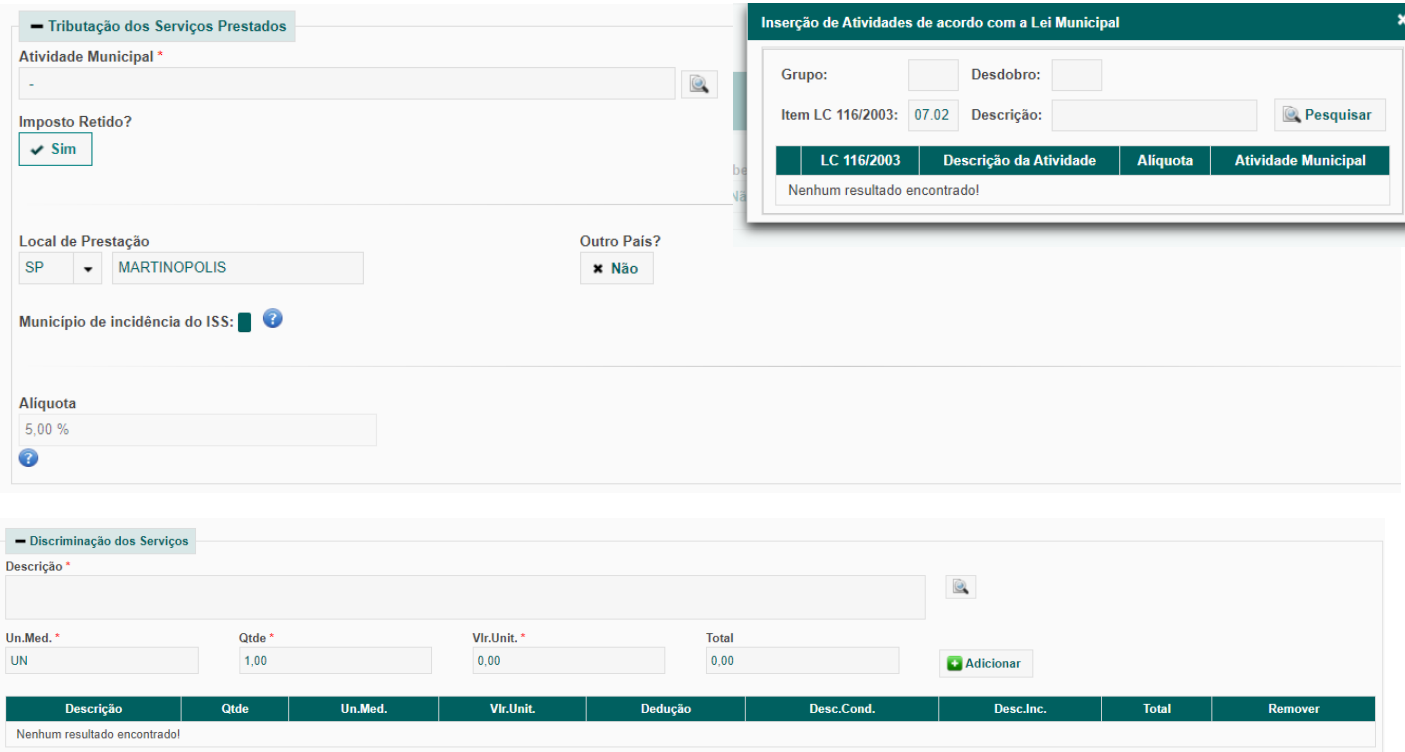

Depois de preenchido os dados, clique em **Salvar** para confirmar a operação. Se o sistema não retornar para a tela de Declaração de Serviços Tomados, utiliza-se do botão **Voltar.** Feito isso a nota estará lançada no mês desejado. Se houver mais notas para serem lançadas, clique em **Adicionar** e lance normalmente as outras notas.

**3 – Utilizando o botão Importar Arquivo**: ao clicar sobre esse botão, o contribuinte poderá importar o arquivo .xml da nota fiscal a qual não pertence a base de dados da prefeitura, porém deverá declara-la. Lembrando que o arquivo deverá estar no padrão **ABRASF**.

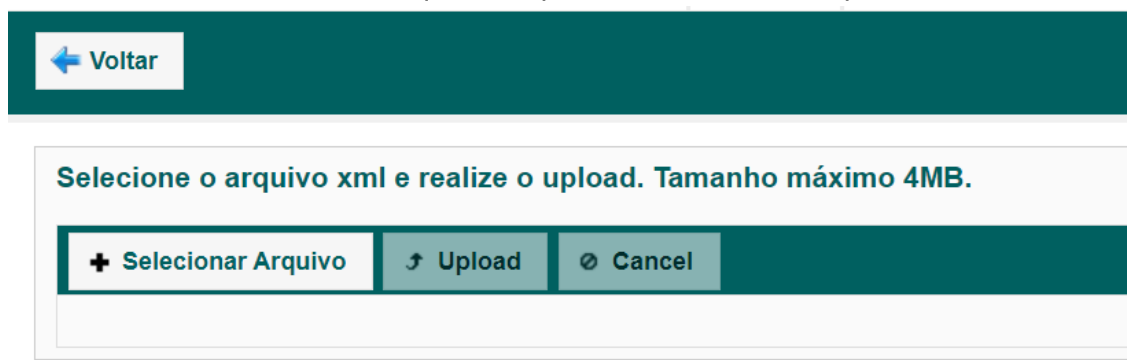

Depois de finalizado, volte na tela inicial de pesquisa de movimento e pesquise o mês da declaração a qual o contribuinte está informando. Após isso, clique no mês desejado e em seguida em **FECHAR MOVIMENTO**.

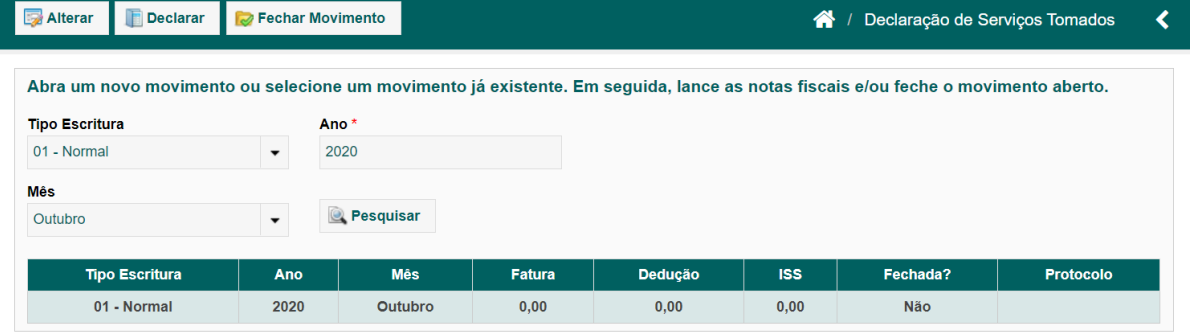

## **EMITIR GUIAS**

Para emitir as guias clique no botão **Guia de Pagamento** e depois em **Emitir Guia de ISS**. Marque a opção **Serviços Tomados**, selecione o mês que realizou o lançamento e clique em consultar.

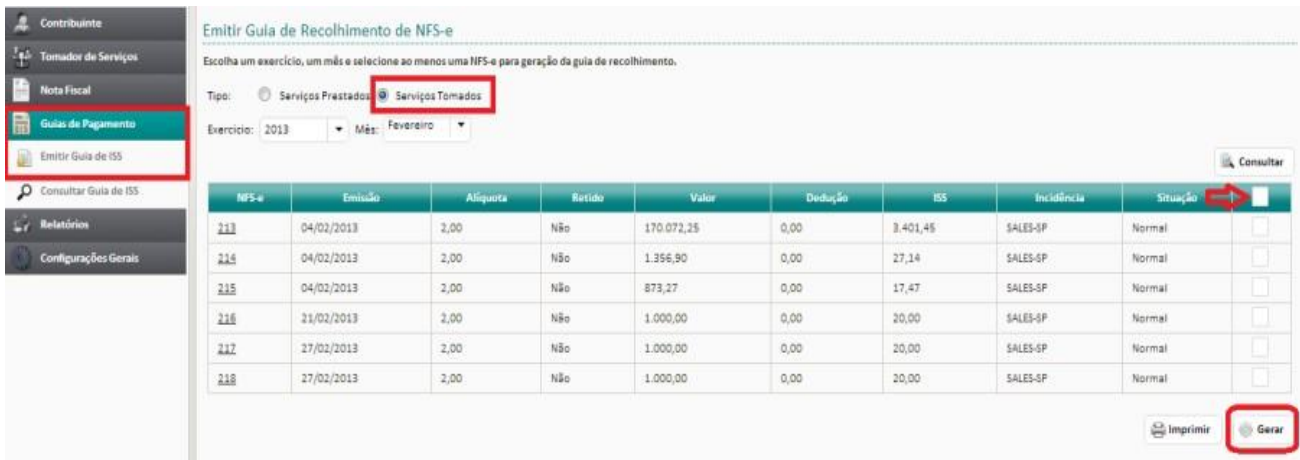

Note onde a imagem mostra a seta vermelha, ela indica que se você selecionar esse campo todas as notas serão selecionadas automaticamente. Basta clicar no botão **GERAR** que será gerada uma guia com o montante de todas as notas. Se desejar um guia por nota, basta selecionar nota por nota e clicar em **GERAR**, que serão geradas guias individuais.